# <span id="page-0-0"></span>**AN12393 LPC845 I2C Secondary Bootloader**

#### **Application Note**

## **1 Introduction**

The LPC845 is an Arm $^{\circ\!\!\!\!\circ}$  Cortex $^{\circ\!\!\!\circ}$ -M0+ based, low-cost 32-bit MCU family operating at CPU frequencies of up to 30 MHz. The LPC845 supports up to 64 KB of flash memory and 16 KB of SRAM.

The LPC845 supports Arm Serial Wire Debug (SWD) mode for Cortex-M0+ core. Device programming can be achieved through the SWD port. In addition, the LPC845 contains an on-chip boot ROM that supports In-System Programming (ISP) when the part resides in the end-user board and In-Application Programming (IAP) as directed by the end-user application code.

A Secondary BootLoader (SBL) is a piece of code that allows a user application code to be downloaded using alternative channels other than the standard

UART0 used by the internal bootloader. The following steps describe how SBL boots a program to a flash location.

1. The primary bootloader is the firmware that resides in the microcontroller's boot ROM block and is executed on power-up and resets.

**Contents**

**1 Introduction..........................................1**

**process with SBL ............................. 1 [3 Contents of package........................... 6](#page-5-0) [4 Test application................................... 7](#page-6-0)**

**[firmware............................................. 9](#page-8-0) [6 Conclusion..........................................11](#page-10-0) [7 References..........................................11](#page-10-0)**

**2 SBL functionalities and boot**

**[5 Programming and updating](#page-8-0)**

- 2. After the boot ROM's execution, the SBL is executed. It utilizes the boot ROM's IAP functionalities and allows programming the LPC845 flash through I<sup>2</sup>C slave interface which can be used between the host processor and LPC845.
- 3. Then SBL executes the end-user application.

Figure 1. on page 1 shows an example of a system setup where the host processor can program the LPC845 via I<sup>2</sup>C interface assisted by the SBL code.

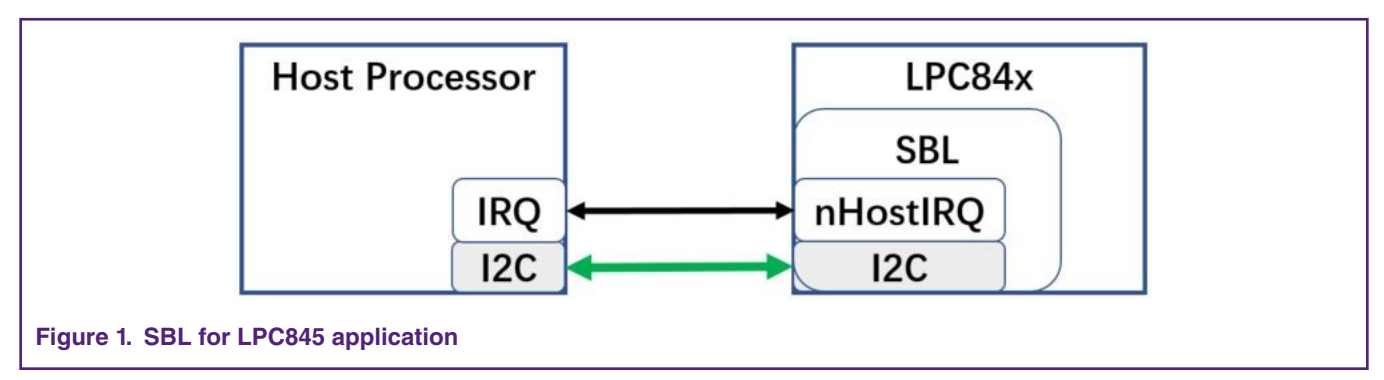

## **2 SBL functionalities and boot process with SBL**

## **2.1 Memory map with applications boot with SBL**

The flash size of LPC845 is 64 KB, and is divided into 32 sectors. The corresponding address space is 0x0000 0000 - 0x0001 0000. Some IAP and ISP commands operate on sectors and specify sector numbers. In addition, a page erase command is available. The size of a sector is 1 KB and the size of a page is 64 byte. One sector contains 16 pages.

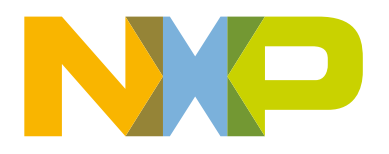

The LPC845 I<sup>2</sup>C SBL is downloaded to the first eight sectors in flash, so the user application starts from  $0 \times 000002000$  2000 in flash. Therefore, applications that boot from the SBL must be initially set up with the vector table at the address of 0x0000 2000.

An application that boots from the SBL must meet the following requirements:

- Uses no flash memory in the region of 0x0000 0000 0x0000 1FFF.
- Requires an image header at the address of 0x0000 2100 in flash.

Figure 2. on page 2 shows the flash memory allocation of the SBL and the user application.

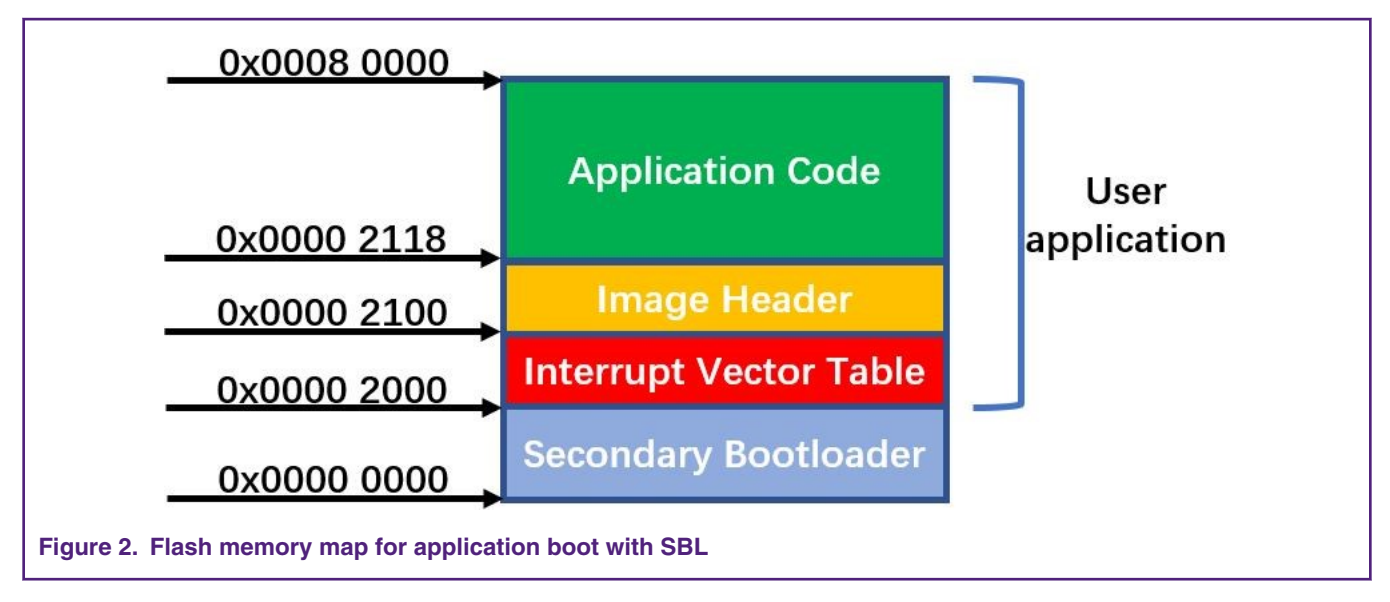

## **2.2 Boot process with SBL**

[Figure 3. o](#page-2-0)n page 3 shows the boot sequence that all LPC845 parts with an SBL flashed.

<span id="page-2-0"></span>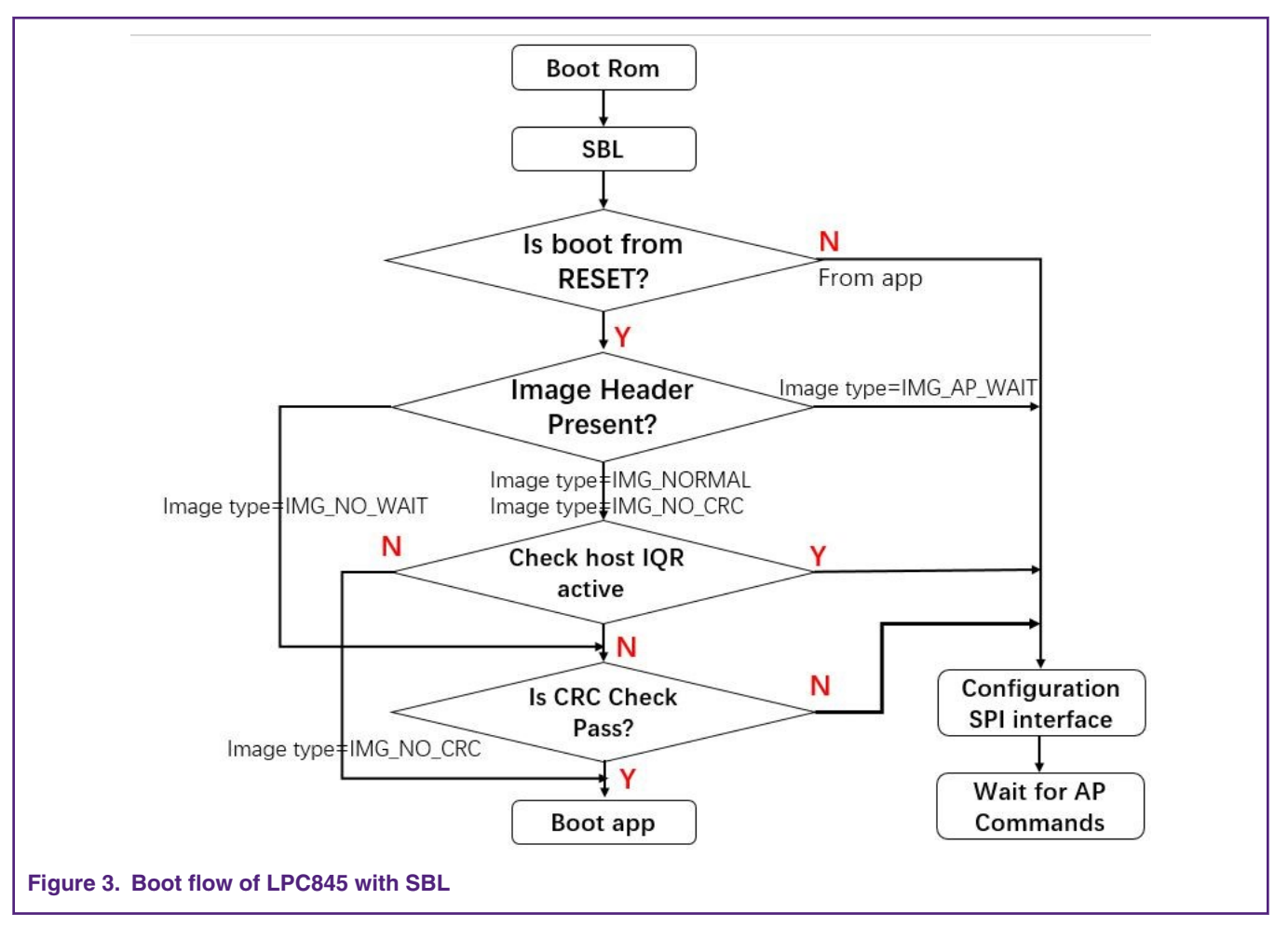

- After the reset (power-on reset, watchdog reset, external reset, BOD reset, or software system reset), the Boot ROM will run and pass the control to the SBL.
- To allow proper handshaking between the SBL and the application, an image header is required in the application image at the offset of 0x100 (0x00002100 absolute flash address). Before booting the application, the SBL checks for the presence of the image header.
- If the image header is absent, the SBL configures the I2C interface and then enters the state of waiting for the AP command.
- If the image header is present, the SBL checks the image type.
- Depending on the image type, the SBL either checks the image integrity and boots the image automatically or enters an AP command processing loop (where the AP controls to boot the application).

## **2.3 SBL flash IAP programming support**

FOr detailed command description, see *[LPC5410x I2C SPI Secondary Bootloader](https://www.nxp.com/docs/en/application-note/AN11610.zip)* (AN11610). For detailed information about IAP command and usage, refer to sections 5.6, 5.7, and 5,8 in *[LPC84x User manual](https://www.nxp.com/webapp/Download?colCode=UM11029&location=null)* (UM11029). When working with the SBL, it is not necessary for the user to check the detailed implementation of these commands. However, you can review Chapter 5 in *[LPC84x User manual](https://www.nxp.com/webapp/Download?colCode=UM11029&location=null)* (UM11029) for a background of the SBL implementation.

## **2.4 Emulated host processor/slave processor communication**

#### **2.4.1 Hardware and software environment**

The sample test application can be tested using Keil MDK IDE v.5.25 along with LPCXpresso 845 MAX board (#OM13097) and LPCXpresso 54102 board (#OM13077) used as USB-to-I2C tool. The I2C-Util tool uses I<sup>2</sup>C protocol in OM13077 board to send firmware updates to LPCXpresso 845 MAX board.

Figure 4. on page 4 to Figure 6. on page 4 show the hardware platform and the connection between LPCXpresso 845 MAX board and LPCXpresso 54102 board.

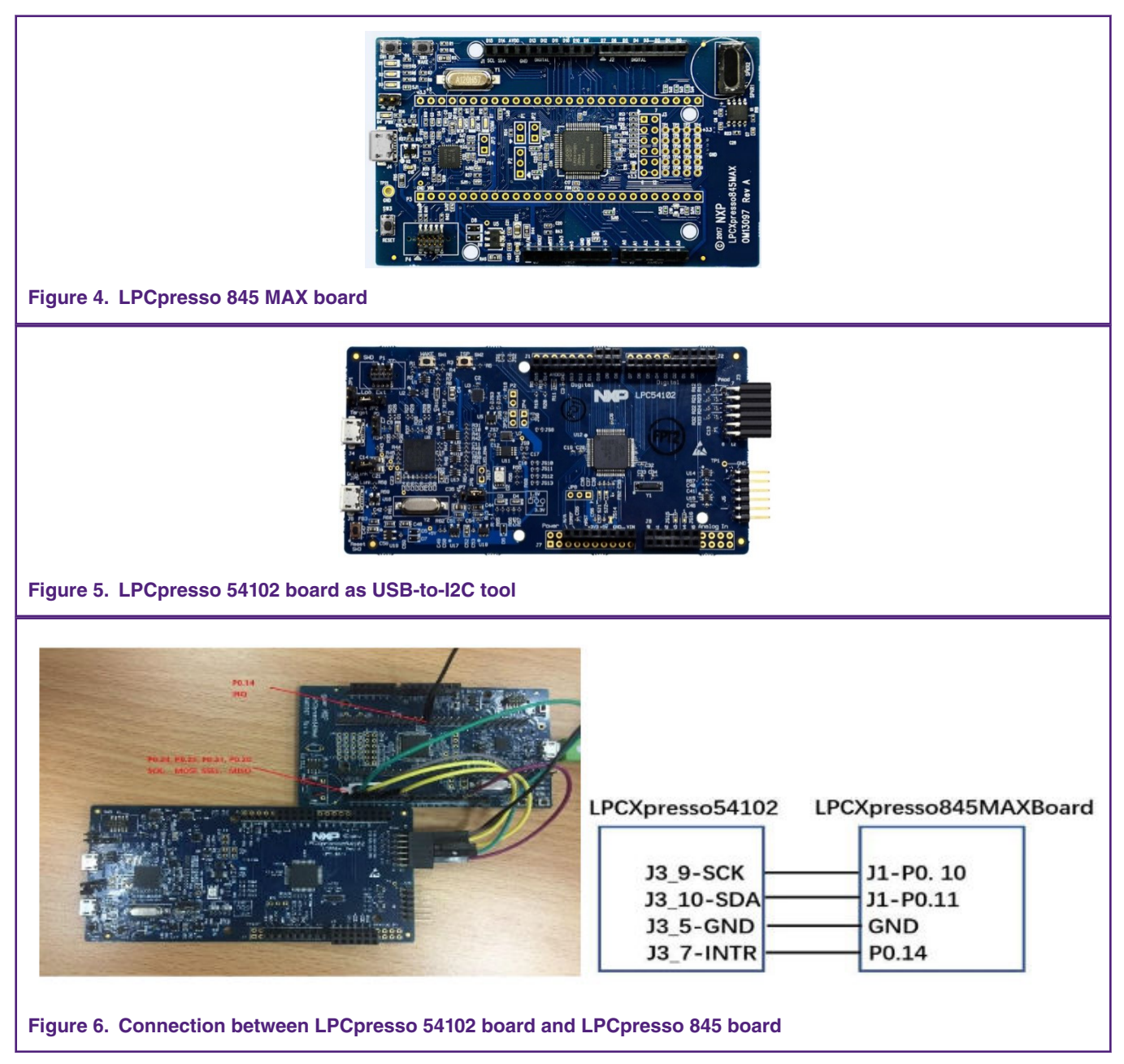

## <span id="page-4-0"></span>**2.4.2 Downloading SBL to LPC845**

SBL can be downloaded to LPC845 through many ways depending on the situation. In production, the SBL can be preprogrammed to the LPC845 via a debugger or UART ISP mode whichever is available. In prototyping, the part can most likely be programmed after fitted on the board assume the SWD or ISP UART port is accessible.

There are two ways are recommended to users to download SBL to flash:

- Use LPCXresso845 onboard debugger.
- Use the **Flash Magic** tool.

Users can use the **Flash Magic** tool to download the SBL to flash by performing the steps as follows if they don't have an onboard debugger.

- 1. Put the LPC845 into ISP mode by pressing down the ISP button (**SW1**) and then toggle the **Reset** button (**SW3**) (Low to High).
- 2. Choose the SBL hex file from the application note package and allow Flash Magic to successfully program the SBL.
- 3. After downloading the SBL hex file, press the **Reset** button on LPCXpresso845MAXBoard to boot ROM and SBL.

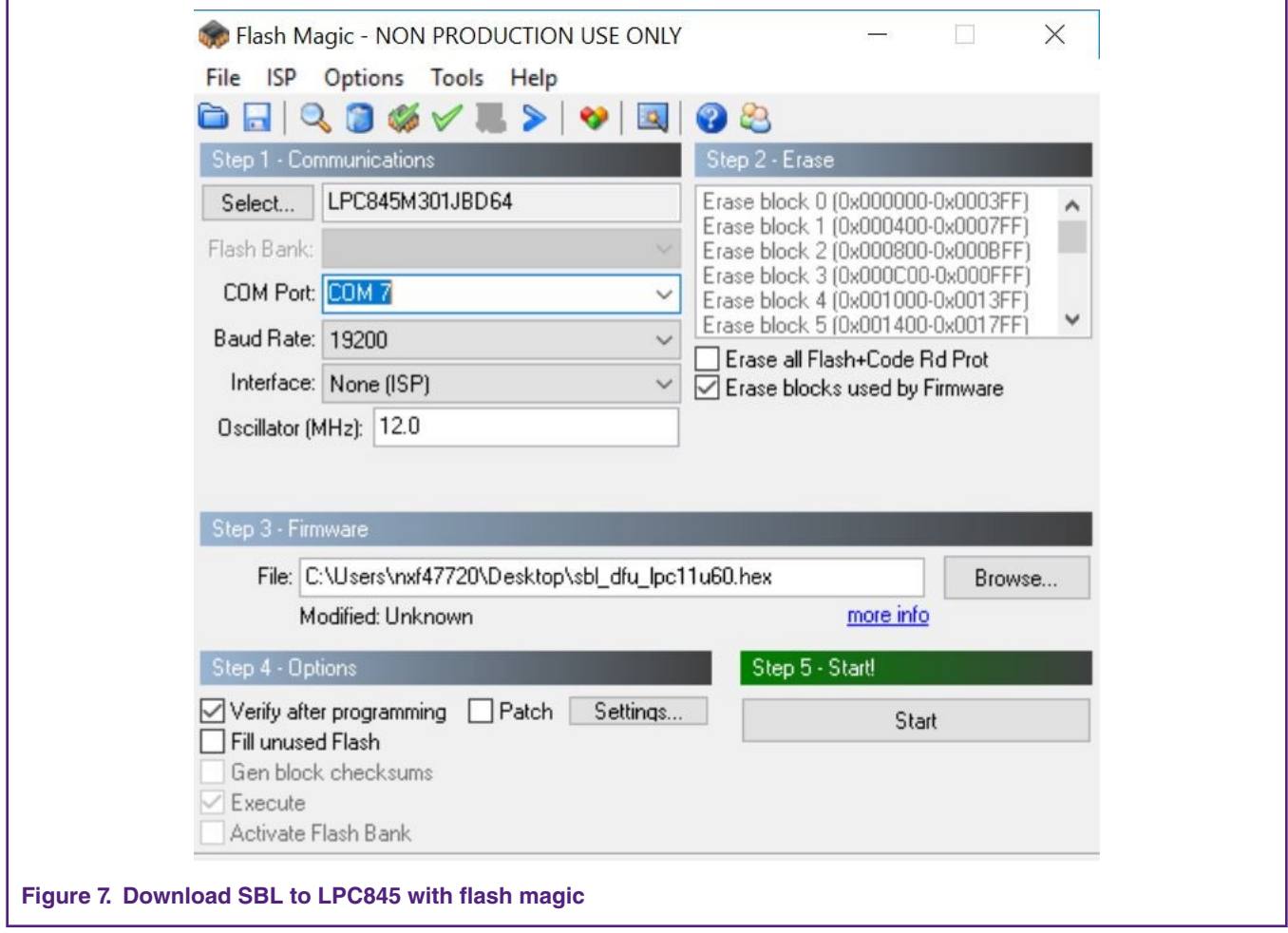

#### **2.4.3 System introduction**

The windows PC application talks to the SBL through the USB to I<sup>2</sup>C/SPI Bridge (implemented with LPC43xx) via NXP's USBSerialIO library (for more information about LPCUSBSIO library, go to <http://www.lpcware.com/search/gss/libusbsio>).  **NOTE** 

<span id="page-5-0"></span>The onboard debugger for the LPCXpresso54102 board is LPC4322, which has been downloaded with the CMSIS-DAP firmware already. The CMSIS-DAP firmware allows debugging from any compatible toolchain, including IAR EWARM, Keil MDK and NXP's MCUXpresso IDE.

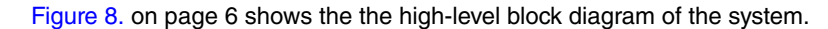

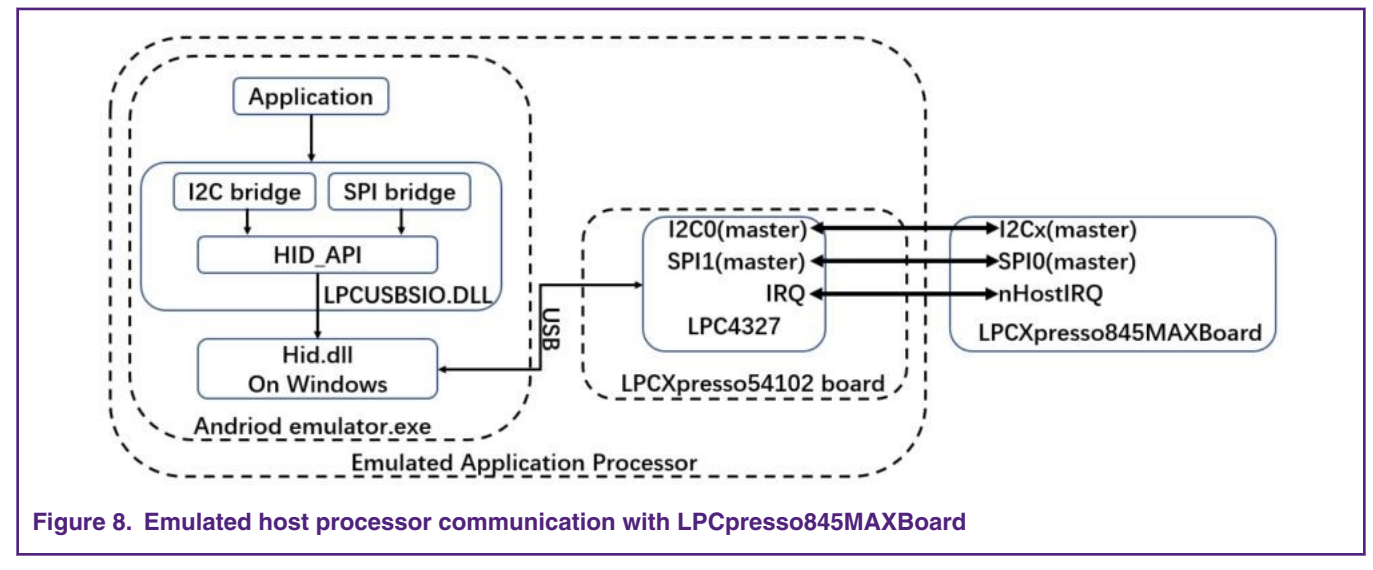

As seen from Figure 8. on page 6, running the Emulated Host Processor (12C-util) from the PC allows the user to communicate with the LPC43xx and they work together as the host processor.

After successfully downloading the SBL by following instructions in [Downloading SBL to LPC845](#page-4-0) on page 5 and pressing the **RESET** button, you can open the **Command prompt** as administrator to run the 12C-util.exe to get the options to communicate with the LPC845 via I<sup>2</sup>C or SPI. In this example, the I<sup>2</sup>C interface is chosen to communicate with LPC845.

## **3 Contents of package**

Figure 9. on page 6 shows the extracted contents of the package.

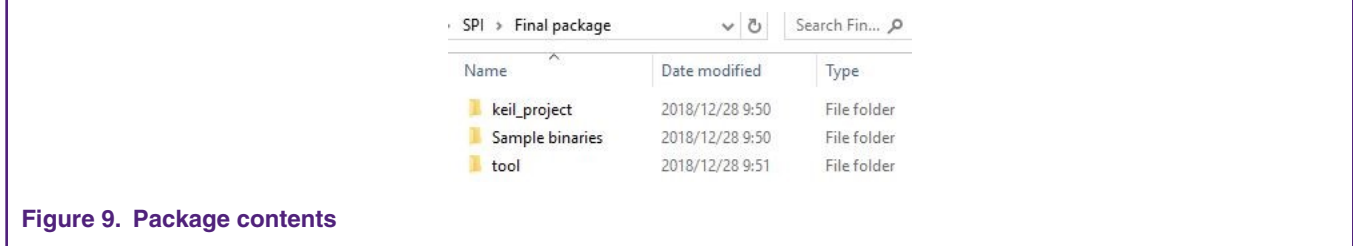

A brief description for each of the folders is as follows.

- **tool** This folder contains the I2C-util.exe and lpc845 secimgcr.exe.
	- $-$  12C-util.exe This tool is used to interface with the SBL through I<sup>2</sup>C.
	- lpc845 secimgcr.exe This tool is used to generate and insert a valid CRC.
- **Sample binaries** This folder contains sample binary files that can be generated with the image creator tool.
	- lpc845\_I2C\_sbl.bin Sample application binary that was used to create the sample firmware images with CRC in this folder
	- lpc845 I2C sbl crc.bin Application binary with CRC generated and inserted.
- Keil project This folder contains two Keil projects for the lpc845 I2C sbl and test application.

## <span id="page-6-0"></span>**4 Test application**

The test application is an LED blinky example. It toggles the blue LED on the LPCXpresso845MAXBoard.

## **4.1 Building app binary file**

When generating the binary file of the test application, users can use the firmware1.sct file as the linker file.

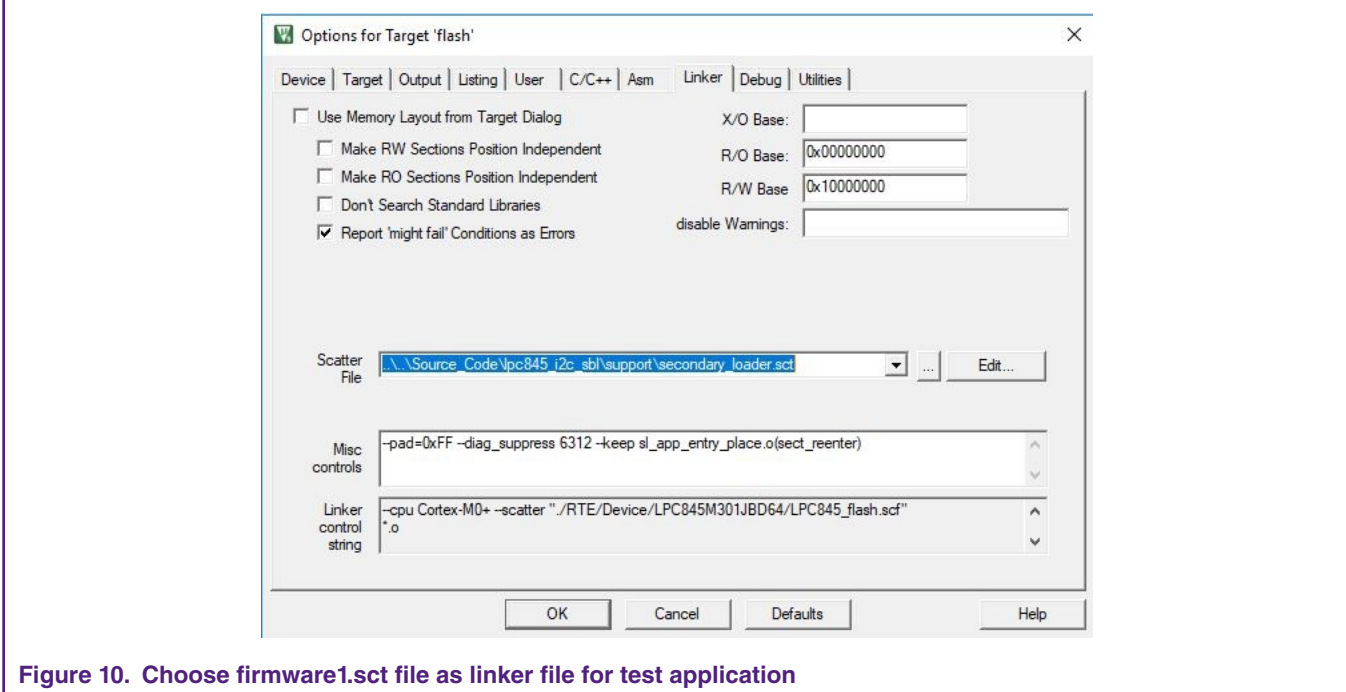

The firmware1.sct file will lead test application to flash at 0x2000. Figure 11. on page 7 shows the linker script.

```
LR IROM1 0x00002000 0x00002000 {
                                       ; load region size region
   ER IROM1 0x0000200000x000000000001 ; load address = execution address
    *. o (RESET, +First)
    *(InRoot$$Sections)
    ANY (+RO)J
   RW IRAM1 0x10000000 0x00001000 { ; RW data
    ANY (+RW +ZI)
   1
 \mathbf{)}Figure 11. Linker script of test application
```
#### **4.2 Re-invoking I2C SBL from test application**

The SBL supports re-invoke SBL from app. After calling the bootSecondaryLoader (psetup) fucntion in the app, the program can jump to SBL. Figure 12. on page 8 defines the boot SecondaryLoader () function.

```
typedef bool (*InBootSecondaryLoader) (const SL PINSETUP T *pSetup);
215216
217
    /* Address of indtrect boot table */
218 | #define SL INDIRECT FUNC TABLE
                                        (0x00001F00)219
220 \oplus/* Placement addresses for app call flag and app supplied config daa
       for host interface pins. Note these addresses may be used in the
221
222startup code source and may need values changed there also. */
223#define SL ADDRESS APPCALLEDFL
                                         (0x10000000)224 #define SL ADDRESS APPPINDATA
                                         (0x10000004)225
226 \beta/* Function for booting the secondary loader from an application. Returns with
227
       false if the pSetup strructure is not valid, or doesn't return if the
228loader was started successfully. */
229 static INLINE bool bootSecondaryLoader (const SL_PINSETUP_T *pSetup)
230日{
231
      InBootSecondaryLoader SL, *pSL = (InBootSecondaryLoader *) SL INDIRECT FUNC TABLE;
      SL PINSETUP T *pAppPinSetup = (SL PINSETUP T *) SL ADDRESS APPPINDATA;
232
233
234
      *pAppPinSetup = *pSetup;
235
236
      SL = \star pSL;237
      return SL (pSetup);
238 }
```
**Figure 12. BootSecondaryLoader() function definition**

After executing the bootSecondaryLoader() function, the program jump to execution at 0x00001F00.

The indrectAppJump pointer is defined in the SBL project as follows:

\_\_attribute\_\_ ((at(0x00001F00))) const uint32\_t \* indrectAppJump = (uint32\_t \*) *&*secondaryLoaderEntry;

The IndrectAppJump pointer is placed at 0x0001F00 and points to the secondaryLoaderEntry() function. The secondaryLoaderEntry() function calls the secondaryLoaderAppEntry() function.

#### **4.3 Image creator tool**

Before the app's binary file is downloaded to the target board, we need to use the lpc845\_secimgcr.exe tool to add the CRC check code to the app's binary file. The SBL uses the CRC check code to check whether the app is valid. The specific steps are as follows:

- 1. Open lpc845\_secimgcr.exe: Open the **cmd** command window as an administrator and switch to the path to lpc845 secimgcr.exe tool.
- 2. Enter the following in the command window:

C:\<path>\lpc845\_secimgcr.exe <input filename.bin> <output filename.bin>

[Figure 13.](#page-8-0) on page 9 shows the syntax to generate the CRC for the input application binary file of  $1pc845$  I2C sbl app.bin and creates an output file of  $lpc845$  I2C sbl crc.bin.

<span id="page-8-0"></span>**EM** Administrator: Command Prompt >lpc845 secimgcr.exe lpc845 I2C sbl app.bin lpc845 I2C sbl app crc.bin LPC82x Secondary Boot Loader Image Creator Utility v1.2 Opening 1pc845\_I2C\_sb1\_app.bin Generating CRC32 for the entire file! File size =  $856$ Image header offset =  $0x100$ Aligning image to a 32-bit alignment, adding 856 bytes  $CRC$  length (bytes) =  $0x400$  $offsetCre = 272$ img\_type  $= 0x0$ ifSel  $= 0x1$  $IrqPortPin = 0xe$ MisoPortPin = 0x24  $MostPortPin = 0xc$  $SselfortPin = 0xe$  $SckPortPin = 0x23$ checksum  $= 0$ xa version  $= 0x2$ Generating CRC on bytes  $0 - 0x110$ Skipping CRC at bytes 0x110 - 0x113 Generating CRC on bytes 0x114 - 0x400 CRC length: 0x00000400 CRC value : 0xa4a646fa

**Figure 13. Image with CRC header**

The CRC can be generated over the image header or over the entire length of the image. The syntax is

C:\<path>\ lpc80x secimgcr.exe -n[1,2] <input filename.bin>> <output filename.bin>

**-n** indicates the length of image over which CRC is generated. **n1** is the full application image and **n2** is just the image header. If **–n[1,2]** parameter is not specified, the default value is **nl**.

## **5 Programming and updating firmware**

For IMG NORMAL and IMG NO CRC image boot, the host processor uses the nHostIRQ line to stop booting the image and reprogram the part. In this case, the host I/O line connected to the LPC845 first works as an output and pulls low.

The nHostIRQ line on the LPC845 first works as an input to sense that the host has pulled this line low. When the SBL senses this line being pulled low, it stops proceeding to check the CRC32 of the image.

Then the Host needs to reconfigure the nHostIRQ line to be switched to being an input to allow the nHostIRQ line on the LPC845 to drive it.

With the emulated Android AP/Sensor Hub environment as described in [SBL functionalities and boot process with SBL o](#page-0-0)n page 1, the usage of nHostIRQ in IMG NORMAL image booting is as shown in [Figure 14.](#page-9-0) on page 10.

#### Programming and updating firmware

<span id="page-9-0"></span>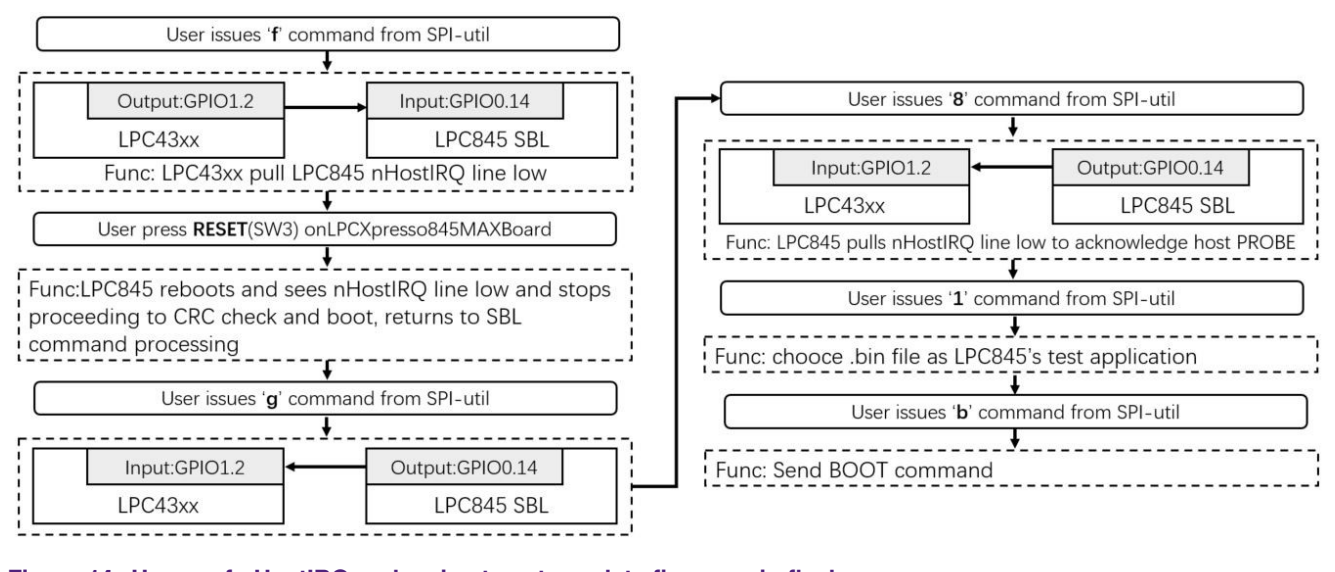

#### **Figure 14. Usage of nHostIRQ and main steps to update firmware in flash**

- 1. Program the sample application image (any of the Keil/IAR or MCUXpresso version).
- 2. Press the **Reset** button to boot the application image.
- 3. Issue the **f** command to pull nHostIRQ low.
- 4. Press the **Reset** button to reset the LPCXpresso845MAXBoard.
- 5. Issue the **g** command to program nHostIRQ as input.
- 6. Issue the **8** command to send GetVerision.
- 7. Issue the **1** command to update the Firmware, and then input the Firmware anme.
- 8. Issue the **b** command to BOOT the current Firmware.

If the newest test application is booted successfully, the BLUE LED will blink.

With the related project attached with this application note, users can understand this handshaking process by following the procedure shown in [Figure 15. o](#page-10-0)n page 11.

<span id="page-10-0"></span>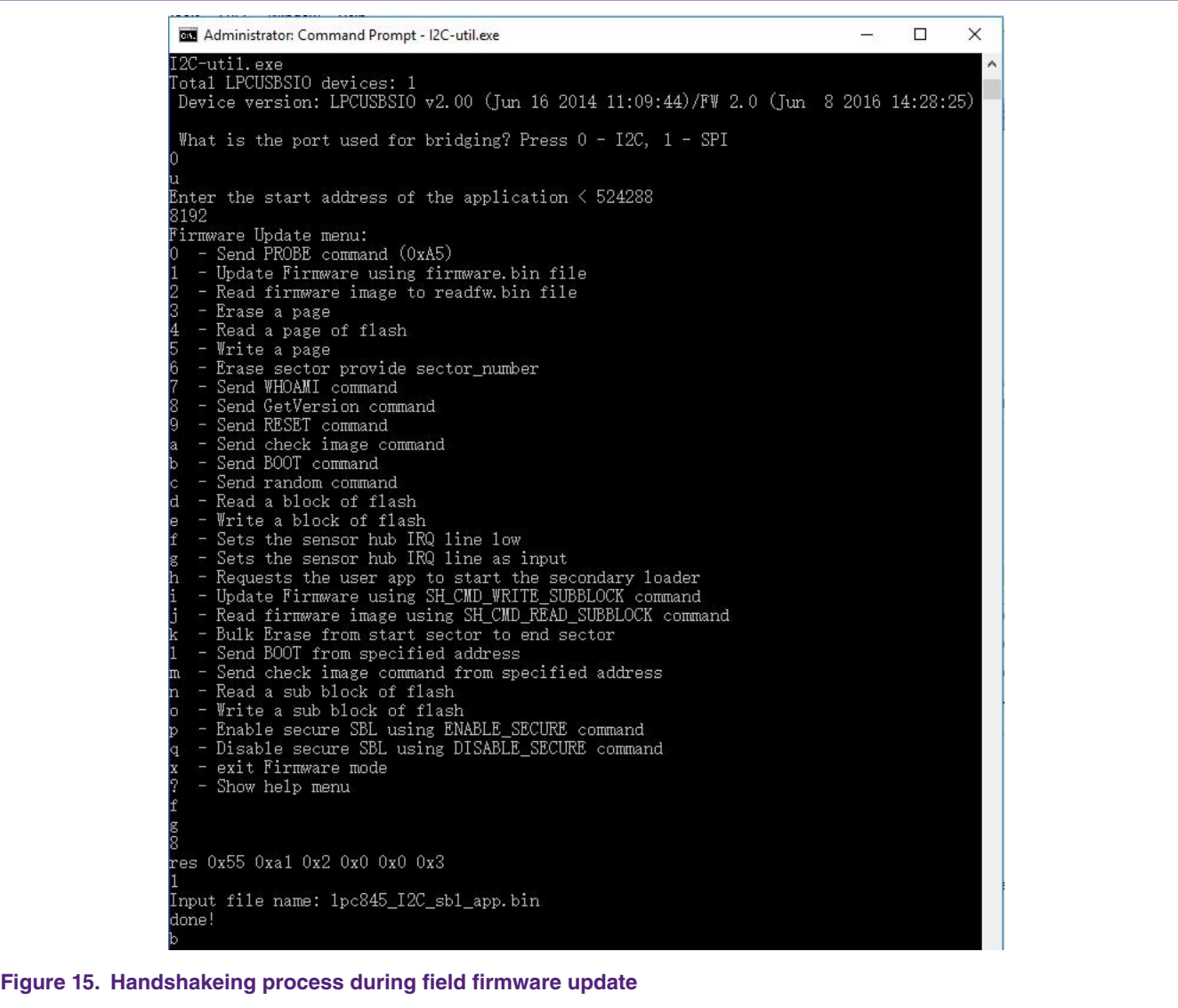

## **6 Conclusion**

This application note provides a reference design for firmware updating for bug fixes or product updates using IAP via secondary bootloader using SBL. The user can refer to this application note to easily customize the host system and application.

## **7 References**

- *[LPC5410x I2C SPI Secondary Bootloader](https://www.nxp.com/docs/en/application-note/AN11610.zip)* (AN11610)
- *[LPC82x I2C secondary bootloader](https://www.nxp.com/docs/en/application-note/AN11780.zip)* (AN11780)
- *[LPC84x User manual](https://www.nxp.com/webapp/Download?colCode=UM11029&location=null)* (UM11029)

#### *How To Reach Us*

**Home Page:**

[nxp.com](http://www.nxp.com)

**Web Support:**

[nxp.com/support](http://www.nxp.com/support)

Information in this document is provided solely to enable system and software implementers to use NXP products. There are no express or implied copyright licenses granted hereunder to design or fabricate any integrated circuits based on the information in this document. NXP reserves the right to make changes without further notice to any products herein.

NXP makes no warranty, representation, or guarantee regarding the suitability of its products for any particular purpose, nor does NXP assume any liability arising out of the application or use of any product or circuit, and specifically disclaims any and all liability, including without limitation consequential or incidental damages. "Typical" parameters that may be provided in NXP data sheets and/or specifications can and do vary in different applications, and actual performance may vary over time. All operating parameters, including "typicals," must be validated for each customer application by customer's technical experts. NXP does not convey any license under its patent rights nor the rights of others. NXP sells products pursuant to standard terms and conditions of sale, which can be found at the following address: [nxp.com/](http://www.nxp.com/SalesTermsandConditions) [SalesTermsandConditions](http://www.nxp.com/SalesTermsandConditions).

While NXP has implemented advanced security features, all products may be subject to unidentified vulnerabilities. Customers are responsible for the design and operation of their applications and products to reduce the effect of these vulnerabilities on customer's applications and products, and NXP accepts no liability for any vulnerability that is discovered. Customers should implement appropriate design and operating safeguards to minimize the risks associated with their applications and products.

NXP, the NXP logo, NXP SECURE CONNECTIONS FOR A SMARTER WORLD, COOLFLUX, EMBRACE, GREENCHIP, HITAG, I2C BUS, ICODE, JCOP, LIFE VIBES, MIFARE, MIFARE CLASSIC, MIFARE DESFire, MIFARE PLUS, MIFARE FLEX, MANTIS, MIFARE ULTRALIGHT, MIFARE4MOBILE, MIGLO, NTAG, ROADLINK, SMARTLX, SMARTMX, STARPLUG, TOPFET, TRENCHMOS, UCODE, Freescale, the Freescale logo, AltiVec, C‑5, CodeTEST, CodeWarrior, ColdFire, ColdFire+, C‑Ware, the Energy Efficient Solutions logo, Kinetis, Layerscape, MagniV, mobileGT, PEG, PowerQUICC, Processor Expert, QorIQ, QorIQ Qonverge, Ready Play, SafeAssure, the SafeAssure logo, StarCore, Symphony, VortiQa, Vybrid, Airfast, BeeKit, BeeStack, CoreNet, Flexis, MXC, Platform in a Package, QUICC Engine, SMARTMOS, Tower, TurboLink, and UMEMS are trademarks of NXP B.V. All other product or service names are the property of their respective owners. AMBA, Arm, Arm7, Arm7TDMI, Arm9, Arm11, Artisan, big.LITTLE, Cordio, CoreLink, CoreSight, Cortex, DesignStart, DynamIQ, Jazelle, Keil, Mali, Mbed, Mbed Enabled, NEON, POP, RealView, SecurCore, Socrates, Thumb, TrustZone, ULINK, ULINK2, ULINK-ME, ULINK-PLUS, ULINKpro, µVision, Versatile are trademarks or registered trademarks of Arm Limited (or its subsidiaries) in the US and/or elsewhere. The related technology may be protected by any or all of patents, copyrights, designs and trade secrets. All rights reserved. Oracle and Java are registered trademarks of Oracle and/or its affiliates. The Power Architecture and Power.org word marks and the Power and Power.org logos and related marks are trademarks and service marks licensed by Power.org.

#### **© NXP B.V. 2019. All rights reserved.**

For more information, please visit: http://www.nxp.com For sales office addresses, please send an email to: salesaddresses@nxp.com

> **Date of release: April 2019 Document identifier: AN12393**

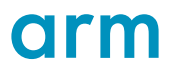